# SB-142-1J64

Industrial Fanless PC w/Intel<sup>®</sup> Elkhart Lake Celeron J6412 Processor

# **User's Manual**

# Version 1.0

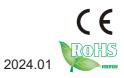

# **Revision History**

| Version | Date    | Description     |  |
|---------|---------|-----------------|--|
| 1.0     | 2024.01 | Initial release |  |

| Revision HistoryII                       |
|------------------------------------------|
| Contentsi                                |
| Prefaceiii                               |
| Copyright Noticeiii                      |
| Declaration of Conformityiii             |
| CEiii                                    |
| FCC Class Aiii                           |
| RoHSiv                                   |
| SVHC / REACHiv                           |
| Important Safety Instructionsv           |
| Warningvi                                |
| Lithium Battery Replacementvi            |
| Technical Support                        |
| Warranty                                 |
| Chapter 1 - Introduction1                |
| 1.1. Features                            |
| 1.2. About this Manual2                  |
| 1.3. Specifications                      |
| 1.4. Inside the Package4                 |
| Chapter 2 - Getting Started5             |
| 2.1. Dimensions                          |
| 2.2. Overview                            |
| 2.2.1. Front side View6                  |
| 2.2.2 DC-IN Power Input7                 |
| 2.2.3 HDMI/DP Input                      |
| 2.2.4 Serial Port Connector(COM1, COM2)8 |
| 2.2.5 USB Port                           |
| 2.2.6 LAN Port9                          |
| 2.2.7 Power LED Status                   |
| 2.2.8 Antenna Hole10                     |
| 2.3 Internal Connector / Jumper10        |
| 2.3.1 M.2 2242                           |
| 2.3.2 DDR4 SO-DIMM socket12              |
| 2.3.3 AT/ATX Selection Jumper(JP23)12    |
| 2.3.4 JFP1 Pin definition12              |
| 2.3.5 GPIO                               |
| 2.3.6 Clear CMOS13                       |
| 2.3.7 GPIO Jump13                        |
| Chapter 3 - Engine of the Computer15     |
| 3.1. Installation and Maintenance16      |

| 3.2. Install M.2 2242 Storage/Thermal Pad             |    |
|-------------------------------------------------------|----|
| 3.3. Mounting                                         |    |
| 3.3.1 Wall mounting                                   |    |
| 3.3.2 DIN-rail mounting                               | 19 |
| Chapter 4 - BIOS                                      |    |
| 4.1. Main - Sets system Time & Date                   |    |
| 4.2. Advanced                                         |    |
| 4.2.1. Turbo Mode Setting                             |    |
| 4.2.2. COM Mode Setting                               |    |
| 4.3 USB Power Setting in Power Off / Hibernation Mode |    |
| 4.4. GPIO Setting                                     |    |
| 4.5. Auto TURN-ON (AT/ATX)                            |    |
| 4.6. Security                                         |    |
| 4.7. Boot                                             |    |
| 4.8. Setting the Boot Logo                            |    |
| 4.9. Setting Boot Option Priority                     |    |
| 4.10. Save & Exit                                     |    |
|                                                       |    |

# **Copyright Notice**

All Rights Reserved.

The information in this document is subject to change without prior notice in order to improve the reliability, design and function. It does not represent a commitment on the part of the manufacturer.

Under no circumstances will the manufacturer be liable for any direct, indirect, special, incidental, or consequential damages arising from the use or inability to use the product or documentation, even if advised of the possibility of such damages.

This document contains proprietary information protected by copyright. All rights are reserved. No part of this document may be reproduced by any mechanical, electronic, or other means in any form without prior written permission of the manufacturer.

## **Declaration of Conformity**

#### CE

The CE symbol on your product indicates that it is in compliance with the directives of the Union European (EU). A Certificate of Compliance is available by contacting Technical Support.

This product has passed the CE test for environmental specifications when shielded cables are used for external wiring. We recommend the use of shielded cables. This kind of cable is available from ARBOR. Please contact your local supplier for ordering information.

#### Warning

This is a class A product. In a domestic environment this product may cause radio interference in which case the user may be required to take adequate measures.

## FCC Class A

This device complies with Part 15 of the FCC Rules. Operation is subject to the following two conditions:

- (1) This device may not cause harmful interference, and
- (2) This device must accept any interference received, including interference that may cause undesired operation.

#### NOTE:

This equipment has been tested and found to comply with the limits for a Class A digital device, pursuant to Part 15 of the FCC Rules. These limits are designed to provide reasonable protection against harmful interference when the equipment is operated in a commercial environment. This equipment generates, uses, and can radiate radio frequency energy and, if not installed and used in accordance with the instruction manual, may cause harmful interference to radio communications. Operation of this equipment in a residential area is likely to cause harmful interference in which case the user will be required to correct the interference at his own expense.

#### RoHS

ARBOR Technology Corp. certifies that all components in its products are in compliance and conform to the European Union's Restriction of Use of Hazardous Substances in Electrical and Electronic Equipment (RoHS) Directive 2002/95/EC.

The above mentioned directive was published on 2/13/2003. The main purpose of the directive is to prohibit the use of lead, mercury, cadmium, hexavalent chromium, polybrominated biphenyls (PBB), and polybrominated diphenyl ethers (PBDE) in electrical and electronic products. Member states of the EU are to enforce by 7/1/2006.

ARBOR Technology Corp. hereby states that the listed products do not contain unintentional additions of lead, mercury, hex chrome, PBB or PBDB that exceed a maximum concentration value of 0.1% by weight or for cadmium exceed 0.01% by weight, per homogenous material. Homogenous material is defined as a substance or mixture of substances with uniform composition (such as solders, resins, plating, etc.). Lead-free solder is used for all terminations (Sn(96-96.5%), Ag(3.0-3.5%) and Cu(0.5%)).

#### SVHC / REACH

To minimize the environmental impact and take more responsibility to the earth we live, Arbor hereby confirms all products comply with the restriction of SVHC (Substances of Very High Concern) in (EC) 1907/2006 (REACH --Registration, Evaluation, Authorization, and Restriction of Chemicals) regulated by the European Union.

All substances listed in SVHC < 0.1 % by weight (1000 ppm)

# Important Safety Instructions

Read these safety instructions carefully

- 1. Read all cautions and warnings on the equipment.
- 2. Place this equipment on a reliable surface when installing. Dropping it or letting it fall may cause damage
- 3. Make sure the correct voltage is connected to the equipment.
- 4. For pluggable equipment, the socket outlet should be near the equipment and should be easily accessible.
- 5. Keep this equipment away from humidity.
- 6. The openings on the enclosure are for air convection and protect the equipment from overheating. DO NOT COVER THE OPENINGS.
- 7. Position the power cord so that people cannot step on it. Do not place anything over the power cord.
- 8. Never pour any liquid into opening. This may cause fire or electrical shock.
- 9. Never open the equipment. For safety reasons, the equipment should be opened only by qualified service personnel.
- 10. If one of the following situations arises, get the equipment checked by service personnel:
  - a. The power cord or plug is damaged.
  - b. Liquid has penetrated into the equipment.
  - c. The equipment has been exposed to moisture.
  - d. The equipment does not work well, or you cannot get it to work according to the user's manual.
  - e. The equipment has been dropped or damaged.
  - f. The equipment has obvious signs of breakage.
- 11. Keep this User's Manual for later reference.

# Warning

The Box PC and its components contain very delicately Integrated Circuits (IC). To protect the Box PC and its components against damage caused by static electricity, you should always follow the precautions below when handling it:

- 1. Disconnect your Box PC from the power source when you want to work on the inside.
- 2. Use a grounded wrist strap when handling computer components.
- 3. Place components on a grounded antistatic pad or on the bag that came with the Box PC, whenever components are separated from the system.

# Lithium Battery Replacement

Incorrect replacement of the lithium battery may lead to a risk of explosion.

The lithium battery must be replaced with an identical battery or a battery type recommended by the manufacturer.

Do not throw lithium batteries into the trash can. It must be disposed of in accordance with local regulations concerning special waste.

# **Technical Support**

If you have any technical difficulties, please consult the user's manual first at: https://www.arbor-technology.com

Please do not hesitate to call or e-mail our customer service when you still cannot find out the answer.

https://www.arbor-technology.com

E-mail:info@arbor.com.tw

# Warranty

This product is warranted to be in good working order for a period of two year from the date of purchase. Should this product fail to be in good working order at any time during this period, we will, at our option, replace or repair it at no additional charge except as set forth in the following terms. This warranty does not apply to products damaged by misuse, modifications, accident or disaster.

Vendor assumes no liability for any damages, lost profits, lost savings or any other incidental or consequential damage resulting from the use, misuse of, or inability to use this product. Vendor will not be liable for any claim made by any other related party.

Vendors disclaim all other warranties, either expressed or implied, including but not limited to implied warranties of merchantability and fitness for a particular purpose, with respect to the hardware, the accompanying product's manual(s) and written materials, and any accompanying hardware. This limited warranty gives you specific legal rights.

Return authorization must be obtained from the vendor before returned merchandise will be accepted. Authorization can be obtained by calling or faxing the vendor and requesting a Return Merchandise Authorization (RMA) number. Returned goods should always be accompanied by a clear problem description.

This page is intentionally left blank.

# Chapter 1 Introduction

# 1.1. Features

- Intel<sup>®</sup> Celeron<sup>®</sup> J6412 CPU Elkhart Lake(2.0 GHz/2.6GHz)
- 1 x SDRAM DDR4 3200 MHz (max. 32G)
- Support 4 Gigabit LAN
- Support DP/HDMI video output
- Support M.2 SSD

# 1.2. About this Manual

This manual is meant for the experienced users and integrators with hardware knowledge of personal computers. If you are not sure about the description in this manual, consult your vendor before further handling.

We recommend that you keep one copy of this manual for the quick reference for any necessary maintenance in the future. Thank you for choosing ARBOR products.

# 1.3. Specifications

| System                                                      |                                                                                        |  |
|-------------------------------------------------------------|----------------------------------------------------------------------------------------|--|
| CPU                                                         | Intel <sup>®</sup> Celeron <sup>®</sup> J6412 CPU Elkhart Lake (2.0 GHz/2.6GHz)        |  |
| Memory                                                      | 1 x SDRAM DDR4 3200 MHz SO-SIMM slot (max. 32G)                                        |  |
| Wentory                                                     | 4GB DDR4 SO-DIMM pre-installed*(CTOS)                                                  |  |
| Graphics                                                    | Intel <sup>®</sup> UHD Graphics for 10 <sup>th</sup> Gen Intel <sup>®</sup> Processors |  |
| LAN Chipset                                                 | 1 x RJ45 Intel I210AT for 10/100/1000 Mbps                                             |  |
|                                                             | 3 x RJ45 Intel I226-V for 10/100/1000 Mbps                                             |  |
| Watchdog Timer                                              | Programmable 255 levels timer interval, from 1~255 sec/min                             |  |
| External I/O                                                |                                                                                        |  |
| Serial Ports                                                | 2 x RS232/422/485(default RS-232) with auto flow control                               |  |
| USB Ports                                                   | 2 x USB3.1<br>2 x USB2.0                                                               |  |
| LAN 4 x RJ45                                                |                                                                                        |  |
| Video Port                                                  | 1 x HDMI up to 4096 x 2160 @ 24 Hz                                                     |  |
| video Port                                                  | 1 x DisplayPort up to 4096 x 2160 @ 60 Hz                                              |  |
| Internal I/O                                                |                                                                                        |  |
| Expansion Slot 1 x M.2 2242 SSD slot(SATA signal supported) |                                                                                        |  |
| USB                                                         | 2 x USB2.0 encryption dongle (optional by internal pin head )                          |  |
| GPIO                                                        | 1 x 8bit programmable GPIO (default 3.3V, 5V optional) (optional by internal pin head) |  |
| Mechanical                                                  |                                                                                        |  |
| Button                                                      | 1 x Power button (with LED)                                                            |  |
| LED                                                         | 1 x Power LED, 1 x HDD LED                                                             |  |
| Chassis                                                     | Aluminum Alloy                                                                         |  |
| Mounting                                                    | Wall-Mount, DIN-Rail(optional)                                                         |  |
| Dimension<br>(W x H x D)                                    | 165 x 120 x 50 mm                                                                      |  |
| Weight (Net)                                                | 0.8kg                                                                                  |  |

| Environmental                                  |                                                      |  |  |
|------------------------------------------------|------------------------------------------------------|--|--|
| Operating Temp.                                | -20 ~ 60°C (-4 ~ 140°F)                              |  |  |
| Storage Temp.                                  | -40 ~ 85°C (-40 ~ 185°F)                             |  |  |
| Operating<br>Humidity                          | 5% ~ 95% (non-condensing)                            |  |  |
| Random Vibration                               | 5~500Hz, 2Grms operation                             |  |  |
| Shock                                          | Chock Operation: 10G@11ms<br>Non-operation: 30G@11ms |  |  |
| Qualification                                  | Qualification                                        |  |  |
| Certification                                  | CE, FCC                                              |  |  |
| Power System                                   |                                                      |  |  |
| Power Input 12-24V DC, 2-pin phoenix connector |                                                      |  |  |
| OS Support                                     |                                                      |  |  |
| Windows 10                                     |                                                      |  |  |
| Ubuntu 20.04                                   |                                                      |  |  |

#### 1.4. Inside the Package

Upon opening the package, carefully inspect the contents. If any of the items is missing or appears damaged, contact your local dealer or distributor. The package should contain the following items:

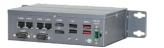

1 x SB-142-1J64

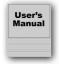

- User's manual
- 1 x 2-pin Terminal Block

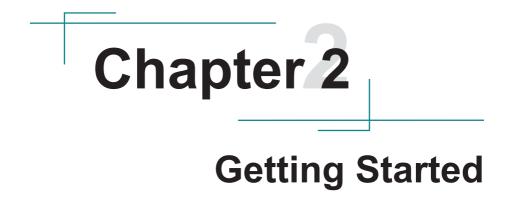

# 2.1. Dimensions

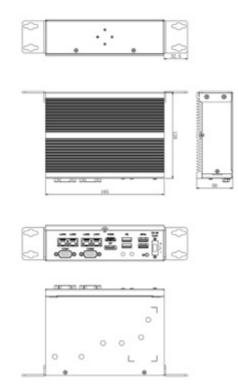

#### 2.2. Overview

#### 2.2.1. Front side View

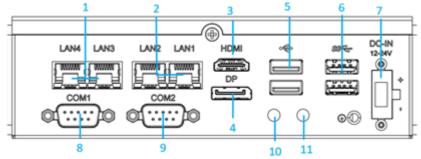

#### Front Side Panel List

| No. | Item   | No. | Item      |
|-----|--------|-----|-----------|
| 1   | LAN3/4 | 7   | DC-IN     |
| 2   | LAN1/2 | 8   | Com1      |
| 3   | HDMI   | 9   | Com2      |
| 4   | DP     | 10  | POWER_LED |
| 5   | USB2.0 | 11  | HDD_LED   |
| 6   | USB3.0 |     |           |

#### 2.2.2 DC-IN Power Input

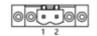

| Pin | Pin Definition | Pin | Pin Definition |
|-----|----------------|-----|----------------|
| 1   | +12~24V        | 2   | GND            |

#### 2.2.3 HDMI/DP Input

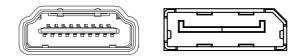

Figure 2.2.2-1 HDMI / DP Connector

#### 2.2.4 Serial Port Connector(COM1, COM2)

# COM1, COM2

| Function: |        | RS-232/4      | RS-232/422/485 Selectable Serial Port |      |  |
|-----------|--------|---------------|---------------------------------------|------|--|
| Connecto  | r Type | e: External 9 | External 9-pin D-sub male connector   |      |  |
| Pin Assig | nmen   | t:            |                                       |      |  |
|           | Pin    | Desc.         | Pin                                   | Desc |  |
|           | 1      | DCD           | 6                                     | DSR  |  |
| RS-232    | 2      | RXD           | 7                                     | RTS  |  |
| K3-232    | 3      | TXD           | 8                                     | CTS  |  |
|           | 4      | DTR           | 9                                     | RI   |  |
|           | 5      | GND           |                                       |      |  |
|           | 1      | Tx-           |                                       |      |  |
|           | 2      | Tx+           |                                       |      |  |
| RS-422    | 3      | Rx+           |                                       |      |  |
|           | 4      | Rx-           |                                       |      |  |
|           | 5      | GND           |                                       |      |  |
|           | 1      | Data-         | 4                                     | NC   |  |
| RS-485    | 2      | Data+         | 5                                     | GND  |  |
|           | 3      | NC            |                                       |      |  |
|           |        |               |                                       |      |  |

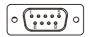

Note: COM1/2 support RS232/422/485.

#### 2.2.5 USB Port

| Function:       | USB 3.1/3.0/2.0 Stacked Connectors            |                   |                       |        |
|-----------------|-----------------------------------------------|-------------------|-----------------------|--------|
| Connector Type: | connector Type: USB 3.0/2.0 type A connectors |                   |                       |        |
| Pin Assignment: | The pin as                                    | signments conform | n to the industry sta | ndard. |
| USB Ver. Ma     | x Speed                                       | Speed name        | Max V/I               |        |
| 11000 0         |                                               |                   |                       |        |

| USB2.0 |                  | High-Speed      | DSR 5V/0.5A |
|--------|------------------|-----------------|-------------|
| USB3.0 | 5Gbps(500MB/S)   | Super-Speed USB | 5V/900mA    |
| USB3.1 | 10Gbps(1000MB/S) | Super-Speed USB | 5V/900mA    |

Note: Support 4 x USB ports, 2 x USB3.1 and 2 x USB2.0

#### 2.2.6 LAN Port

#### LAN Port

Function:RJ-45 port for Giga LanConnector Type:4 x RJ-45 connectors that support 10/100/1000Mbps fast EthernetPin Assignment:The pin assignments conform to the industry standard.

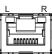

#### **LED Indicators**

| Indicator | Function                | Status                                            |
|-----------|-------------------------|---------------------------------------------------|
| L         | Networking Status       | Off: not working<br>Green: Working                |
| R         | Networking Speed Status | Off: 10Mbps<br>Green: 100Mbps<br>Orange: 1000Mbps |

#### 2.2.7 Power LED Status

| Description      | Status                                                                                    |
|------------------|-------------------------------------------------------------------------------------------|
| Power LED Status | Off: Power off or system is in hibernate mode<br>Green LED permanently: Ststem is working |

#### 2.2.8 Antenna Hole

There are 2 antenna reserved holes on the rear panel of the product to facilitate users to install the antenna of the wireless module.

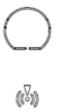

#### 2.3 Internal Connector / Jumper

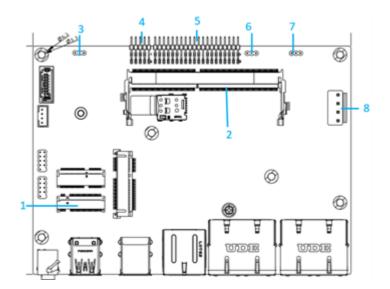

| Pin | Pin Definition                             | Printing |
|-----|--------------------------------------------|----------|
| 1   | M.2 2242                                   | M.2 SSD  |
| 2   | DDR4 SO-DIMM socket                        | DIMM1    |
| 3   | AT/ATX selection mode                      | ATX_AT   |
| 4   | Function Reset, LED, Power Button Pin Head | JFP1     |
| 5   | COM port, GPIO PIN head                    | J3       |
| 6   | Clear Cmos Jumper                          | JCMOS1   |
| 7   | GPIO                                       | GPIO_V   |
| 8   | DC-IN                                      | DC-IN    |

#### 2.3.1 M.2 2242 M.2\_SSD

Function:M.2 B-Key ConnectorConnector Type:M.2 B-Key connector supporting 22x42 modulesPin Assignment:The pin assignments conform to the industry standard.

#### 2.3.2 DDR4 SO-DIMM socket

 Function:
 260-pin DDR4 SO-DIMM memory socket

 Setting:
 The Pin assignment conform to the industry standard.

#### 2.3.3 AT/ATX Selection Jumper(JP23)

| Function: | AT/ATX selec | tion mode   |        |
|-----------|--------------|-------------|--------|
| Setting:  | Pin          | Description |        |
|           | Short 1-2    | AT Mode     | 1.<br> |
|           | Short 2-3    | ATX mode    | 1.     |

#### 2.3.4 JFP1 Pin definition

| Pin | Description | Pin | Description |
|-----|-------------|-----|-------------|
| 1   | NC          | 2   | NC          |
| 3   | PWR_SW      | 4   | HWRST_N     |
| 5   | GND         | 6   | GND         |
| 7   | PWR_LED-    | 8   | SATA_LED-   |
| 9   | PWR_LED+    | 10  | SATA_LED+   |

#### 2.3.5 GPIO Function:

Voltage switching

| Pin Assignment: | Pin | Description | Pin | Description |      |
|-----------------|-----|-------------|-----|-------------|------|
|                 | 1   | JGPIO4      | 2   | JGPIO5      | 00   |
|                 | 3   | JGPIO3      | 4   | JGPIO6      |      |
|                 | 5   | JGPIO2      | 6   | JGPI07      |      |
|                 | 7   | JGPIO1      | 8   | JGPIO8      | 2001 |
|                 | 9   | GPIO_DUAL   | 10  | GPIOO_DUAL  |      |

#### 2.3.6 Clear CMOS

| Function:<br>Jumper Type: |       | eeps CMOS<br>pitch 1x2-pin header |            |
|---------------------------|-------|-----------------------------------|------------|
| Setting:                  | Pin   | Description                       |            |
|                           | Short | Clears CMOS                       | 1 2        |
|                           | Open  | Keeps CMOS (default)              | <b>1 2</b> |

#### 2.3.7 GPIO Jump

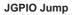

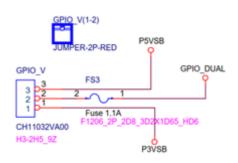

Default setting is 3.3V, users is able to set to 5V.

Follow the table as below for the GPIO setting

| Pin    | GPIO Memory<br>Address | GPI Setting | GPO Setting | GPO High<br>Voltage | GPO Low<br>Voltage |
|--------|------------------------|-------------|-------------|---------------------|--------------------|
| JGPIO1 | 0xFD6D0980             | Bit 8=1     | Bit 8=0     | Bit 0=1             | Bit 0=0            |
| JGFIUT | 022000000              | Bit 9=0     | Bit 9=1     | DIL U- I            | DIL 0-0            |
|        | 0xFD6D0990             | Bit 8=1     | Bit 8=0     | Bit 0=1             |                    |
| JGPIO2 | 0XFD0D0990             | Bit 9=0     | Bit 9=1     | DIL U- I            | Bit 0=0            |
| JGPI03 | 0xFD6D09A0             | Bit 8=1     | Bit 8=0     | Bit 0=1             | Bit 0=0            |
| JGPIU3 | UXFD6D09A0             | Bit 9=0     | Bit 9=1     | DIL U- I            | ЫІ 0-0             |

| JGPIO4  | 0xFD6D09B0 | Bit8=1 | Bit8=0 | Bit 0=1 | Bit 0=0 |
|---------|------------|--------|--------|---------|---------|
|         |            | Bit9=0 | Bit9=1 |         |         |
| JGPI05  | 0xFD6D0A10 | Bit8=1 | Bit8=0 | Bit 0=1 | Bit 0=0 |
|         |            | Bit9=0 | Bit9=1 |         |         |
| JGPI06  | 0xFD6D0A20 | Bit8=1 | Bit8=0 | Bit 0=1 | Bit 0=0 |
|         |            | Bit9=0 | Bit9=1 | -       |         |
| JGPI07  | 0xFD6D0A30 | Bit8=1 | Bit8=0 | Bit 0=1 | Bit 0=0 |
| 001107  |            | Bit9=0 | Bit9=1 |         | Dit 0 0 |
| JGPI08  | 0xFD6D0A40 | Bit8=1 | Bit8=0 | Bit 0=1 | Bit 0=0 |
| 301 100 |            | Bit9=0 | Bit9=1 | Dit 0-1 | Dit 0-0 |

After opening the RW tool, select Memory Dump and fill in the JGPIO1 address value as FD6D0980.

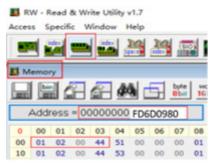

• 32-bit memory address: fill in 0x44000201 for GPO1 High

| 0  | 00 | 01 | 02 | 03 | 04 | 05 | 06 | 07 |
|----|----|----|----|----|----|----|----|----|
| 00 |    | 02 | 00 | 44 | 51 | 00 | 00 | 00 |
| 10 | 01 | 02 | 00 | 44 | 53 | 00 | 00 | 00 |
| 20 | 01 | 02 | 00 | 44 | 55 | 00 | 00 | 00 |

- 0x44000200 represents GPO1 Low
- 03 position 44 represents GPIO voltage is 3.3V, 84 represents GPIO voltage is 5.0V
- 01 position 02 represents the GPIO pin is GPO state
- 01 position 01 represents the pin of GPIO is GPI state, GPI can only read, but not set.

# Chapter 3

# Installation & Maintenance

# 3.1. Installation and Maintenance

1. Remove 2 screws from the bottom panel, as shown in 3.1-1.

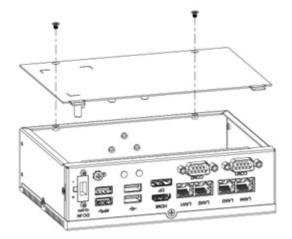

2. Remove 3 screws on front panel, disassembly schematic diagram as 3.1-2

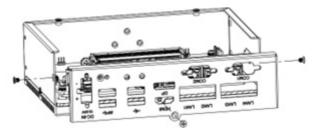

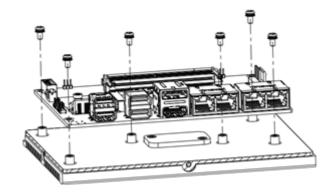

3. Remove 6 screws on the main board, disassemble as shown in 3.1-3.

#### 3.2. Install M.2 2242 Storage/Thermal Pad

- 1. Remove 2 screws on the bottom cover from the computer as described in 3.1-1
- 2. Install/Remove the storage from the slot and attach the thermal pad to the storage.
- 3. Attach the accessory hexagonal studs to the screw holes, insert/remove the storage. Fastern 6 screws of P-head M3, and attach the SSD thermal pad to the M.2 SSD.

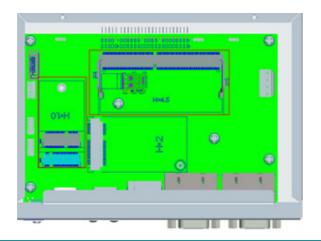

# 3.3. Mounting

SB-142-1J64 can support wall mounting and DIN-Rail mounting. DIN-rail mounting require optional mounting brackets.

#### 3.3.1 Wall mounting

- 1. Take the bracket from the box:
- 2. Install/Remove the storage from the slot and attach the thermal pad to the storage.
- 3. Fastern 4 M3 screws, then put the device on a flat surface.

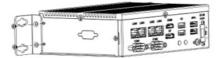

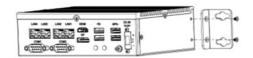

#### 3.3.2 DIN-rail mounting

1. Take the DIN-rail from the box and attach it with 2 screws as below.

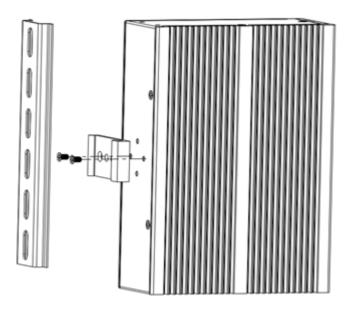

This page is intentionally left blank.

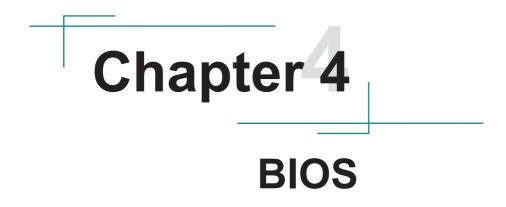

The BIOS Setup utility is featured by American Megatrends Inc to configure the system settings stored in the system's BIOS ROM. The BIOS is activated once the computer powers on. When the computer is off, the battery on the main board supplies power to BIOS RAM.

To enter the BIOS Setup utility, keep hitting the "Delete" key upon powering on the computer.

| BIOS Information<br>Model Name      |                            | Choose the system default<br>language |
|-------------------------------------|----------------------------|---------------------------------------|
| BIOS Version<br>Build Date and Time | T21<br>01/10/2023 09:22:02 |                                       |
| suild Date and Time                 | 01/10/2023 09:22:02        |                                       |
| Board Information                   |                            |                                       |
| Processor Information               |                            |                                       |
| Vame                                | ElkhartLake ULX            |                                       |
| Гуре                                | Intel(R) Celeron(R)        |                                       |
|                                     | J6412 @ 2.00GHz            |                                       |
| Speed                               | 2000 MHz                   |                                       |
| Number of Processors                | 4Core(s) / 4Thread(s)      |                                       |
| Total Memory                        | 16384 MB                   | ++: Select Screen                     |
| lemony Frequency                    | 2133 MHz                   | 14: Select Item                       |
|                                     |                            | Enter: Select                         |
|                                     |                            | +/-: Change Opt.                      |
|                                     |                            | F1: General Help                      |
| System Date                         | [Sat 01/14/2023]           | F2: Previous Values                   |
| System Time                         | [14:03:08]                 | F3: Optimized Defaults                |
|                                     |                            | F4: Save & Exit                       |
|                                     |                            | ESC: Exit                             |
|                                     |                            |                                       |
|                                     |                            |                                       |
|                                     |                            |                                       |

Note: Actual model name and board information varies according to your model.

#### **Key Commands**

The BIOS Setup utility relies on a keyboard to receive user's instructions. Hit the following keys to navigate within the utility and use the utility.

| Keystroke                | Function                                                                                                    |              |
|--------------------------|----------------------------------------------------------------------------------------------------|--------------|
| F7                       | Enter the boot up sequence menu                                                                                                    | After System |
| Ctrl + Alt + DEL         | Restart the system                                                                                                    | Open         |
| $\leftarrow \rightarrow$ | Moves left/right between the top menus.                                                                                                    | In BIOS      |
| ↓↑                       | Moves up/down between highlight items.                                                                                                    |              |
| Enter                    | Selects an highlighted item/field.                                                                                                    |              |
| Page Up / +              | Increases current value to the next higher value or switches between available options.                                                                                                    |              |
| Page Down / -            | Decreases current value to the next lower value or switches between available options.                                                                                                    |              |
| F1                       | Load defaults                                                                                                    |              |
| F4                       | Save the Settings and Quit the BIOS                                                                                                    |              |
| Esc                      | <ul> <li>On the top menus:<br/>Use Esc to quit the utility without saving changes to<br/>CMOS. (The screen will prompt a message asking you<br/>to select OK or Cancel to exit discarding changes.</li> <li>On the submenus:<br/>Use Esc to quit current screen and return to the top<br/>menu.</li> </ul> |              |

Note: Pay attention to the "WARNING" that shows at the left pane onscreen when making any change to the BIOS settings.

This BIOS Setup utility is updated from time to time to improve system performance and hence the screenshots hereinafter may not fully comply with what you actually have onscreen.

# 4.1. Main - Sets system Time & Date.

The **Main** menu features the settings of **System Date** and **System Time** and displays some BIOS info.

| IOS Information<br>odel Name |                       | Choose the system default<br>language |
|------------------------------|-----------------------|---------------------------------------|
| IOS Version                  | T21                   |                                       |
| uild Date and Time           | 01/10/2023 09:22:02   |                                       |
| loard Information            |                       |                                       |
| rocessor Information         |                       |                                       |
| lame                         | ElkhartLake ULX       |                                       |
| (ype                         | Intel(R) Celeron(R)   |                                       |
|                              | J6412 @ 2.00GHz       |                                       |
| peed                         | 2000 MHz              |                                       |
| lumber of Processors         | 4Core(s) / 4Thread(s) |                                       |
| otal Memory                  | 16384 MB              | ++: Select Screen                     |
| lemony Frequency             | 2133 MHz              | 11: Select Item                       |
|                              |                       | Enter: Select                         |
|                              |                       | +/-: Change Opt.                      |
|                              |                       | F1: General Help                      |
| ystem Date                   | [Sat 01/14/2023]      | F2: Previous Values                   |
| ystem Time                   | [14:03:08]            | F3: Optimized Defaults                |
|                              |                       | F4: Save 8 Exit                       |
|                              |                       | ESC: Exit                             |
|                              |                       |                                       |
|                              |                       |                                       |
|                              |                       |                                       |

Note: Actual model name and board information varies according to your model.

| Setting     | Description       |  |
|-------------|-------------------|--|
| System Date | Sets system date. |  |
| System Time | Sets system time. |  |

# 4.2. Advanced

| Aptio Setup -<br>Main Advanced Chipset Security: Boot Save & Ex                                                                                                    |                                                                                                    |
|----------------------------------------------------------------------------------------------------|----------------------------------------------------------------------------------------------------|
| CPU Configuration<br>Power & Performance<br>Trusted Computing<br>ACPI Settings<br>ITB786 Super ID Configuration<br>Hardware Monitor<br>SS RTC Make Settings<br>Network Stack Configuration | CPU Configuration Parameters<br>++: Select Screen<br>14: Select Item<br>Enter: Select<br>+/-: Change Opt.<br>F1: General Help<br>F2: Previous Values<br>F3: Optimized Defaults<br>F4: Save & Exit |
|                                                                                                    | ESC: Exit                                                                                                    |

#### 4.2.1. Turbo Mode Setting

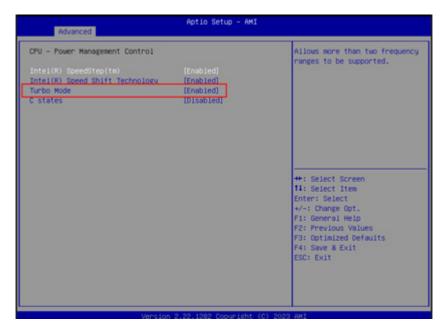

Enter Advanced menu, select "**Power & Performance**" -> "**CPU-Power Mangement Control**" -> "**Turbo Mode**". After that users can choose Enabled/ Disabled. After setting, press F4 to save and exit, the system will take effect after reboot.

#### 4.2.2. COM Mode Setting

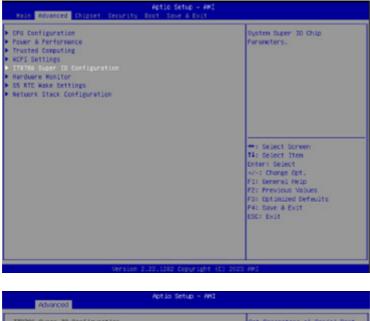

| 178786 Super 10 Configuration                                                                                                    |                | Set Panameters of Serial Port<br>1 (COMA)                                                                                                    |
|----------------------------------------------------------------------------------------------------|----------------|----------------------------------------------------------------------------------------------------|
| Super 10 Chip<br>9 Serial Port 1 Configuration<br>9 Serial Port 2 Configuration<br>9 Serial Port 3 Configuration<br>9 Serial Port 4 Configuration<br>9 Serial Port 5 Configuration | 118786         |                                                                                                    |
| <ul> <li>Serial Port 6 Configuration<br/>Match dog Controller</li> </ul>                                                                                                    | [Disabled]     |                                                                                                    |
| CON RI Select                                                                                                    | ED 19 ab 10 di |                                                                                                    |
|                                                                                                    |                | <pre>**: Select Screen ti: Select Iten Enter: Select 4/-: Change Oct. Fi: General Help F2: Previous Values F3: Optimized Defaults F4: Save &amp; Exit ESC: Exit</pre> |

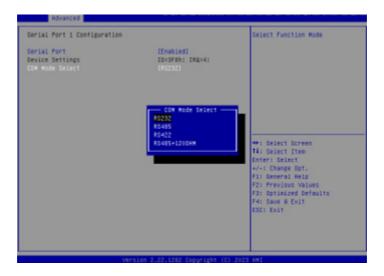

Under the **Advanced** menu, select "**IT8786 Super IO Configuration**" -> "Serial **Port X Configuration**" -> "COM Mode Select". Users can select RS232, RS422 and RS485 for COM mode setting. After setting, press F4 to save and exit, the system will take effect after reboot.

# 4.3 USB Power Setting in Power Off / Hibernation Mode

| Aptic Setup - Ant              |                  |                             |
|--------------------------------|------------------|-----------------------------|
| PCH-ID Configuration           |                  | SATA Device Options Setting |
| SeT# Configuration             |                  |                             |
| 058 Power Ln SS                |                  |                             |
| State After 63                 | CSS State3       |                             |
| SPIE & Config                  | Duced            |                             |
| SPIG 1 Config                  | (Low)            |                             |
| SPIG 2 Config                  | DLOW             |                             |
| SPID 3 Config                  | (Leu)            |                             |
| SPID 4 Config<br>SPID 5 Config | (Loui)<br>(Loui) | ++: Select Screen           |
| SPID 6 Config                  | D.cod            | 14: Select Iten             |
| SPID 7 Config                  | (Lou)            | Enter: Select               |
|                                |                  | +/-: Charge Opt.            |
|                                |                  | Fi: General Help            |
|                                |                  | F2: Previous Values         |
|                                |                  | FB: Optimized Defaults      |
|                                |                  | F4: Save & Exit             |
|                                |                  | ESC: Exit                   |

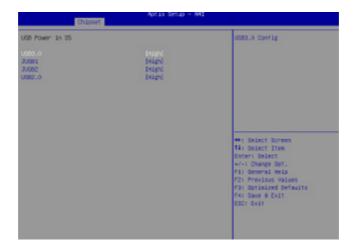

Select "Chipset" menu->"PCH-IO Configuration"-> "USB Power in S5" in order. Users can set the USB power in S5 according to the actual application's requirements and select High or Low to turn it on or off. After setting, press F4 to save and exit, the system will take effect after reboot.

# 4.4. GPIO Setting

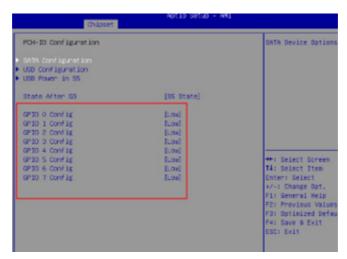

Select "Chipset" -> "PCH-IO Configuration", and select "Enable". Users can set a single GPIO pin as "GPI" or "GPO-High" or "GPO-Low". After setting, press F4 to save and exit, the system will take effect after reboot.

# 4.5. Auto TURN-ON (AT/ATX)

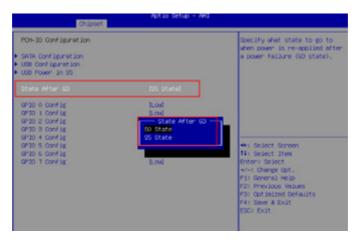

Enter "Chipset" menu, and select "Chipset"->"PCH-IO Configuration"->"State After G3" in order. Users can select "S0 State/S5 State" for power mode on the system. "S0 State" is AT mode, it will power on the system automatically after connecting the power supply, and S5 State is ATX mode.Users need to press the power button to turn on the system after connecting the power supply. S5 State is ATX mode. After connecting the power supply, you need to press the power button to power up the device. After setting, press F4 to save and exit, the system will take effect after reboot.

# 4.6. Security

| Aptio Setup Utility – Copyright (C) 2020 American Megatrends, Inc.<br>Main Advanced Chipset <mark>Security,</mark> Boot Save & Exit                                                                                                    |                                                                                                    |                                                                                                    |
|----------------------------------------------------------------------------------------------------|----------------------------------------------------------------------------------------------------|----------------------------------------------------------------------------------------------------|
| Password Description<br>If ONLY the Administrator'<br>then this only limits acce<br>only asked for when enteril<br>If ONLY the User's password<br>is a power on password and<br>boot or enter Setup. In Se<br>have Administrator rights.<br>The password length must b<br>in the following range: | ss to Setup and is<br>ng Setup.<br>d is set, then this<br>must be entered to<br>tup the User will<br>e | Set Administrator Password                                                                                                    |
| Minimum length                                                                                                    | 3                                                                                                    |                                                                                                    |
| Maximum length<br>Administrator Password<br>User Password                                                                                                    | 20                                                                                                    | <pre>++: Select Screen 11: Select Item Enter: Select +/-: Change Opt. F1: General Help F2: Previous Values F3: Optimized Defaults F4: Save &amp; Exit ESC: Exit</pre> |

| Setting                | Description                                                                                      |
|------------------------|--------------------------------------------------------------------------------------------------|
|                        | To set up an administrator password:                                                             |
| Adminstration Password | 1. Select Administrator Password.                                                                |
|                        | <ol> <li>An Create New Password dialog then pops up<br/>onscreen.</li> </ol>                     |
|                        | 3. Enter your desired password that is no less than 3 characters and no more than 20 characters. |
|                        | 4. Hit [Enter] key to submit.                                                                    |
|                        | To set up an administrator password:                                                             |
|                        | 1. Select User Password.                                                                         |
| User Password          | <ol> <li>An Create New Password dialog then pops up<br/>onscreen.</li> </ol>                     |
|                        | 3. Enter your desired password that is no less than 3 characters and no more than 20 characters. |
|                        | 4. Hit [Enter] key to submit.                                                                    |

Note: Users can select Administrator Password and User Password to set the administrator password and user password respectively, the minimum length is 3 digits, the maximum length is 20 digits.

# 4.7. Boot

| Boot Configuration         |                       | Sets the system boot order           |
|----------------------------|-----------------------|--------------------------------------|
| Setup Prompt Timeout       | 3                     |                                      |
| Bootup NumLock State       | 1001                  |                                      |
| Quiet Boot                 | [Enabled]             |                                      |
| Boot option filter         | IUEFI and Legacy)     |                                      |
| Video                      | [Logacy]              |                                      |
| Legacy Network PXE         | [Disabled]            |                                      |
| UEFI Network PXE           | (Disabled)            |                                      |
| Fast Boot                  | (Disabled)            |                                      |
|                            |                       | ++: Select Screen<br>11: Select Item |
| Boot Option Priorities     |                       | Enter: Select                        |
|                            |                       | +/-: Change Opt.                     |
| Boot Option #2             | [UEFI: Built-in EFI]  | F1: General Help                     |
| Boot Option #3             | [SanDisk]             | F2: Previous Values                  |
| Boot Option #4             | LUEFI OS (P1: TS54GM] | F3: Optimized Defaults               |
| Boot Option #5             | [UEFI: SanDisk, Part] | F4: Save & Exit                      |
| Boot Option #6             | [UEFI: SanDisk, Part] | ESC: Exit                            |
| Hand Onlive 885 Phionities |                       |                                      |
| USB Device BBS Priorities  |                       |                                      |

**"Boot"** menu contains the boot settings above. Users can set the boot logo or select the bootup devices, etc.

# 4.8. Setting the Boot Logo

Enter the **Boot** menu, select **Quiet Boot**, and then press F4 to save and exit, the system will take effect after reboot.

| Setting    | Description                                                                                                    |
|------------|----------------------------------------------------------------------------------------------------|
| Quiet Boot | <ul> <li>Enabled: Logo will be displayed at boot up.</li> <li>Disabled: Boot up the system and display the self-test screen, no logo, white label interface.</li> </ul> |

# 4.9. Setting Boot Option Priority

Set the system boot priorities.

Enter **Boot** menu. In **"Boot Option Priorities"**, users can set the order of boot devices. Boot Option #1 is the first priority boot item, Boot Option #2 is the second boot item, and so on. Press F4 to save and exit, the system will take effect after reboot.

# 4.10. Save & Exit

| Save Changes and Exit<br>Discard Changes and Exit<br>Save Changes and Reset<br>Discard Changes and Reset                                                                                                    | Exit system setup after saving the changes.                                                                                                    |
|----------------------------------------------------------------------------------------------------|----------------------------------------------------------------------------------------------------|
| Save Options<br>Save Changes<br>Discard Changes                                                                                                    |                                                                                                    |
| Restore Defaults<br>Save as User Defaults<br>Restore User Defaults                                                                                                    |                                                                                                    |
| Boot Override<br>UEFI: Built-in EFI Shell<br>P1: TS640MTS550T<br>UEFI 0S (P1: TS640MTS550T)<br>SanDisk<br>UEFI: SanDisk, Partition 1<br>UEFI: SanDisk, Partition 2<br>Launch EFI Shell from filesystem device | <pre>++: Select Screen 14: Select Item Enter: Select +/-: Change Opt. F1: General Help F2: Previous Values F3: Optimized Defaults F4: Save &amp; Exit ESC: Exit</pre> |

The Save & Exit menu displays the way to exit the BIOS setup utility. When users have completed the setup, users must save and exit for the changes to take effect.

| Setting                  | Description                                         |
|--------------------------|-----------------------------------------------------|
| Save Changes<br>and Exit | Saves the changes and quits the BIOS Setup utility. |